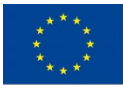

Co-funded by the Erasmus+ Programme of the European Union

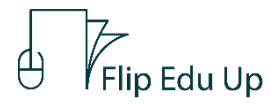

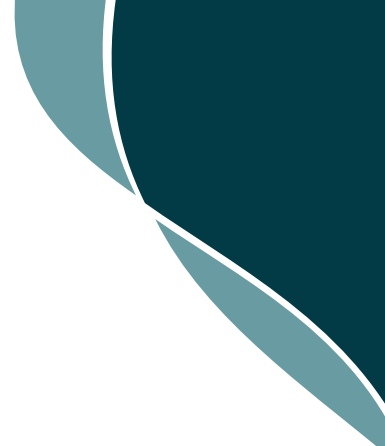

# **FLIP EDU UP**

## 102: Guidelines "Online Learning Community -

## **Innovators Platform"**

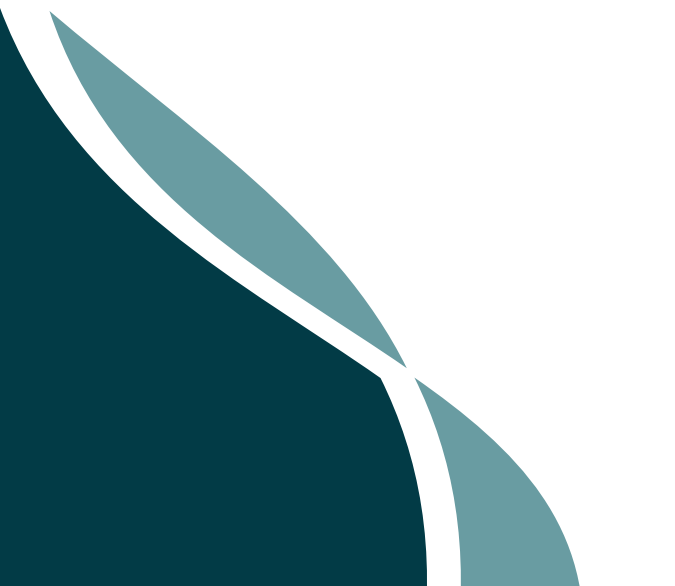

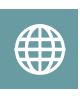

www.flipeduup.eu

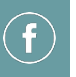

Flip Edu Up

### **IO2: PLATFORM DESCRIPTION**

The innovators' platform is at the core of the project idea and is expected to be a high impacting output on the overall project. The needs addressed by this platform:

1) The need to improve overall educators' capacity, providing them with knowledge of different tools to implement blended learning method

2) The need to develop educators' digital skills and ability to use technology for organisational communication, collaboration with other educators, planning for and implementing digital devices and resources into the teaching process.

Considering the needs, the web platform will offer 3 big online courses (in multiple languages) that will focus on main training objectives:

- 1. Improvement of attitude and mindset regarding continuous education and learning.
- 2. Enrichment of knowledge regarding the method of Blended Learning and Online Security.
- 3. Upgrading of skills related to the effective implementation of Blended Learning and Online Security as well as teaching in general.

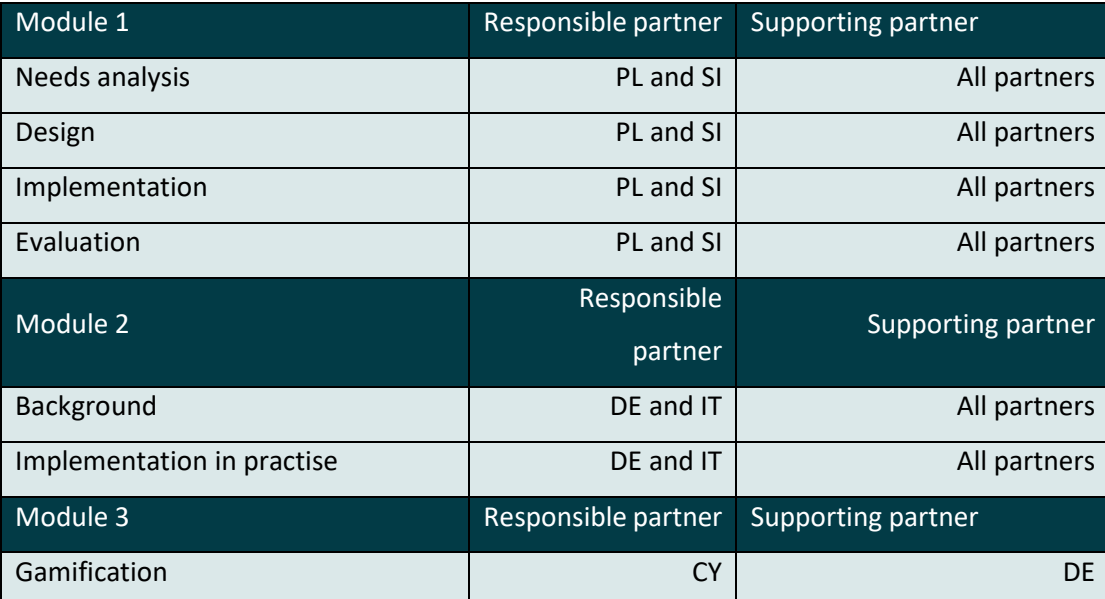

#### **MODULES/TOPICS**

#### **MODULE 1: TRAIN THE TRAINER**

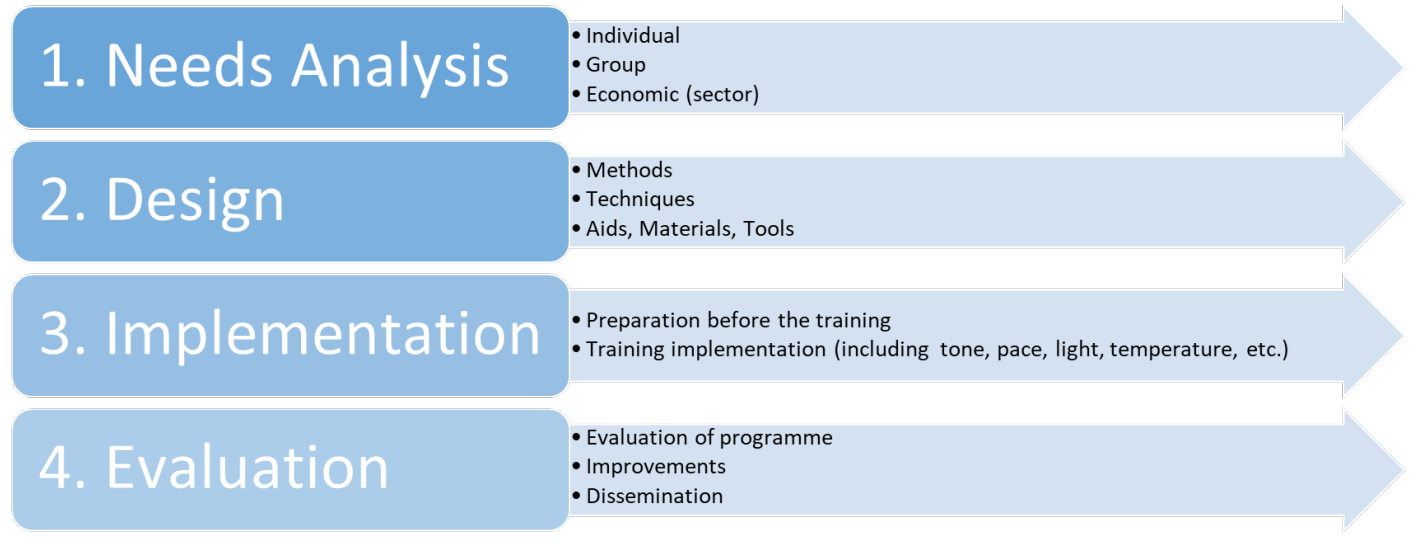

#### **MODULE 2: BLENDED LEARNING (FLIPPED CLASSROOM)**

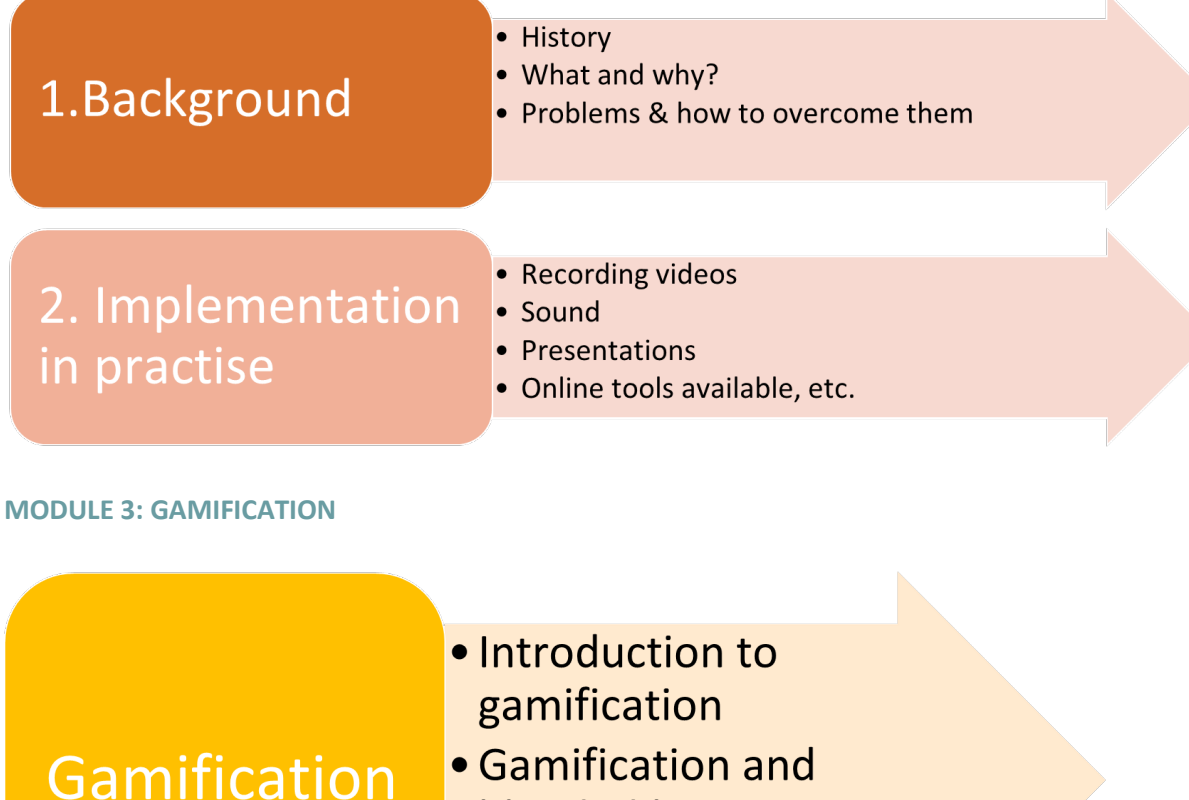

- blended learning
- · Gamification in practise

Below we present the structure of the submodule (example: Needs analysis is a submodule of Module 1: Train the trainer). The required item column consists of items that have to be provided.

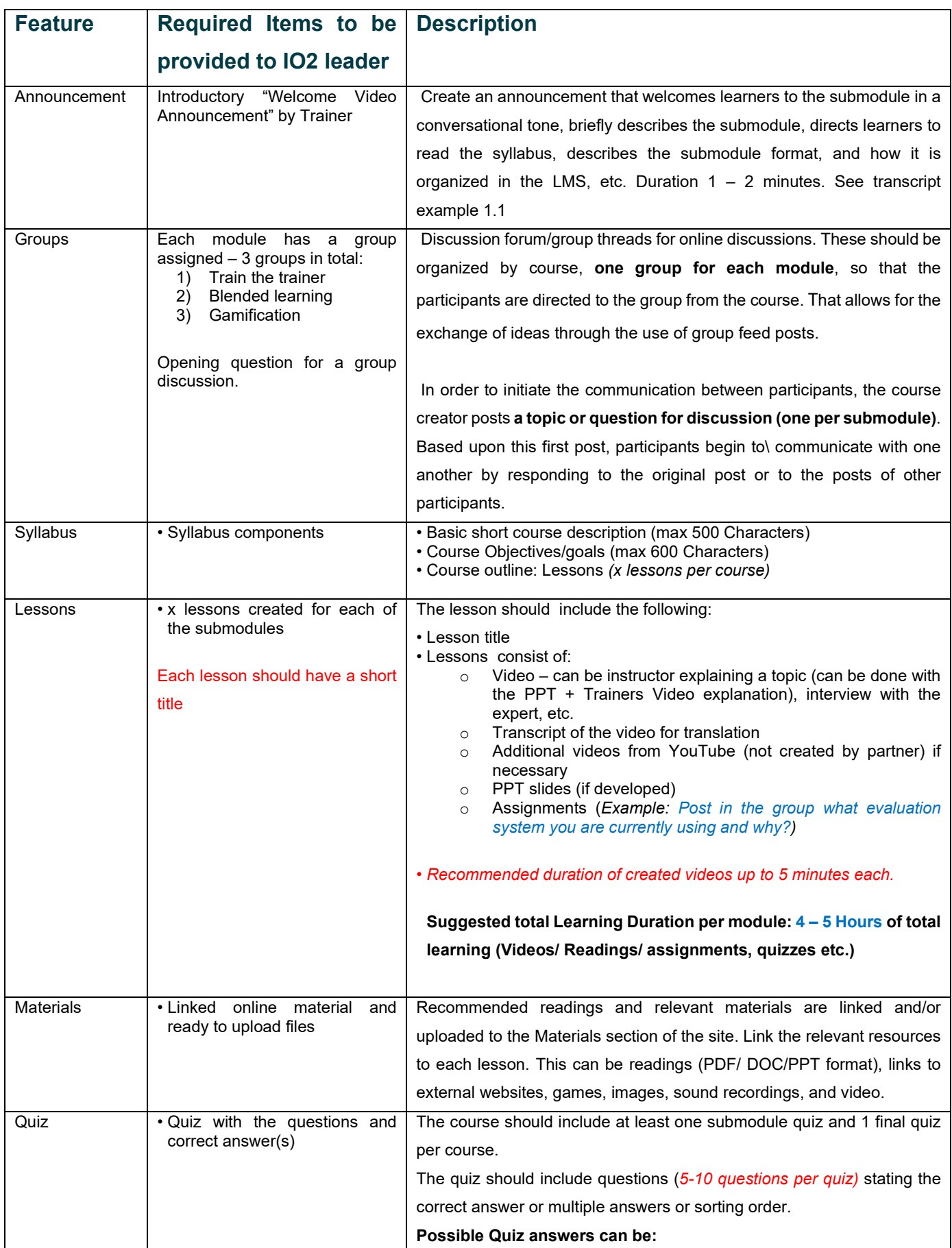

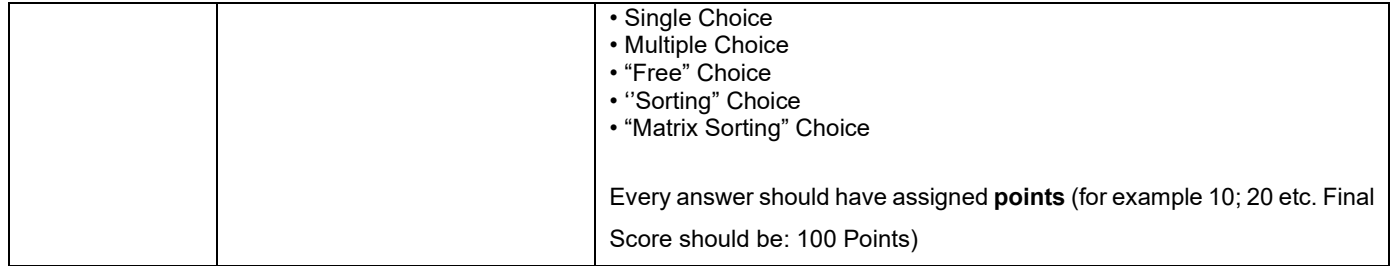

Transcript Example 1.1

Welcome announcement example:

#### **Welcome to the course!**

My name is Name Surname—I will be the instructor for this submodule. A short introduction of the instructor background, and or experience in the field.

This is an asynchronous online course titled "Submodule title", which means we won't have official face to face learning. Instead, the success of this course depends on you keeping up with the syllabus, your level of involvement with this site and the online activities that I've planned.

Let's get to know one another. If you have not already done so, please post a message in the "Introduce Yourself" group, describing your background, expectations for this course, and any concerns you may have about blended learning or adult education in general.

I am looking forward to the course. Blended learning/adult education/ innovation, etc. is a passion of mine, and I hope it will be a passion of yours as well!

#### **Example of Train the Trainer (module 1) – how it will look on the platform**

You can also check it by signing up on the website and opening the course titled "Train the trainer".

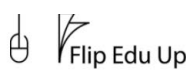

ABOUT ~ RESULTS **NFWS** CONTACT US COURSES

flipeduup.eu  $\vee$   $\bigcap$   $\bigcap$   $\bigcap$   $\bigcap$   $\bigcap$ 

## **Train the Trainer**

Here goes the Short Course/ Module description. Here goes the Short Course/ Module description. Here goes the Short Course/ Module description. Here goes the Short Course/ Module description. Here goes the Short Course/ Module description. Here goes the Short Course/ Module description. Here goes the Short Course/ Module description. Here goes the Short Course/ Module description. Here goes the Short Course/ Module description. Here goes the Short Course/ Module description. Here goes the Short Course/ Module description.

View Course details v

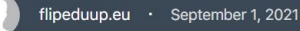

**TANA** 

**Start Course** 

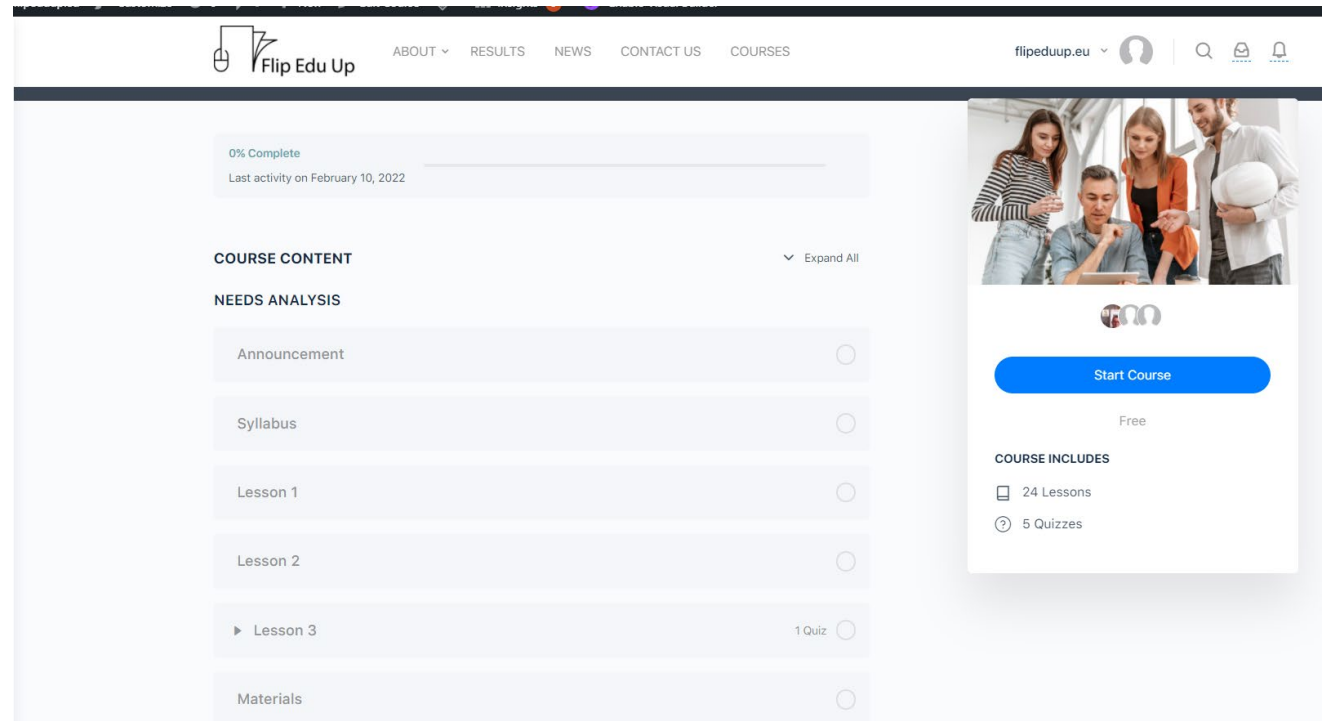

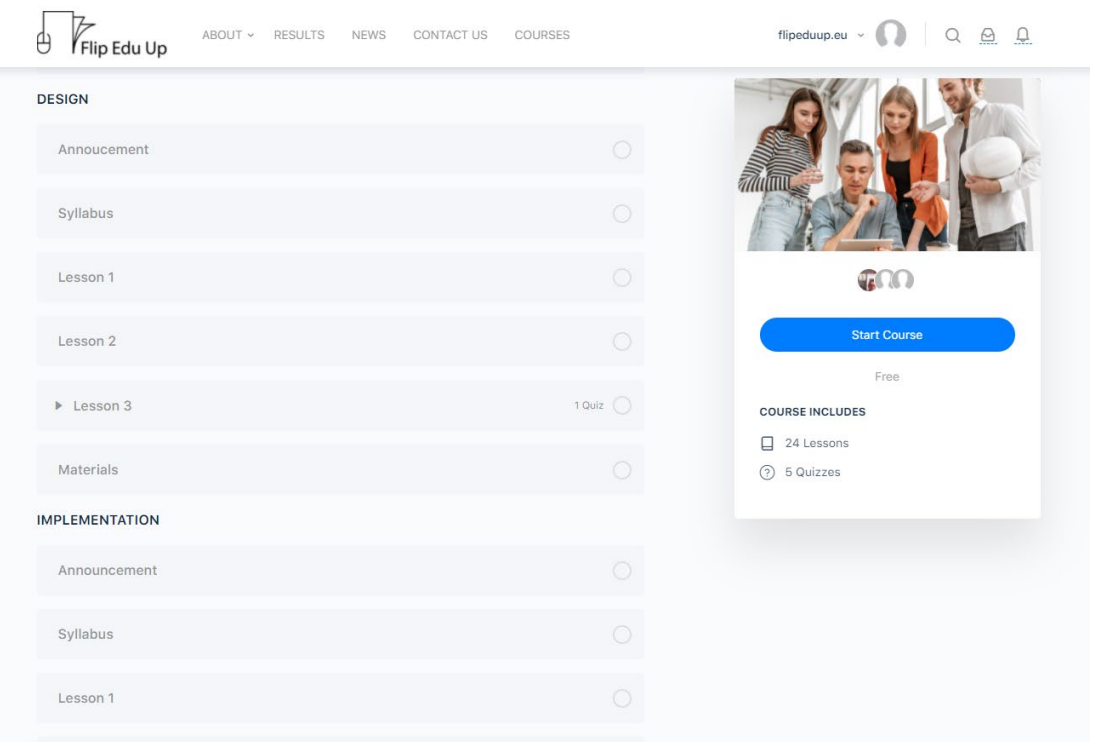

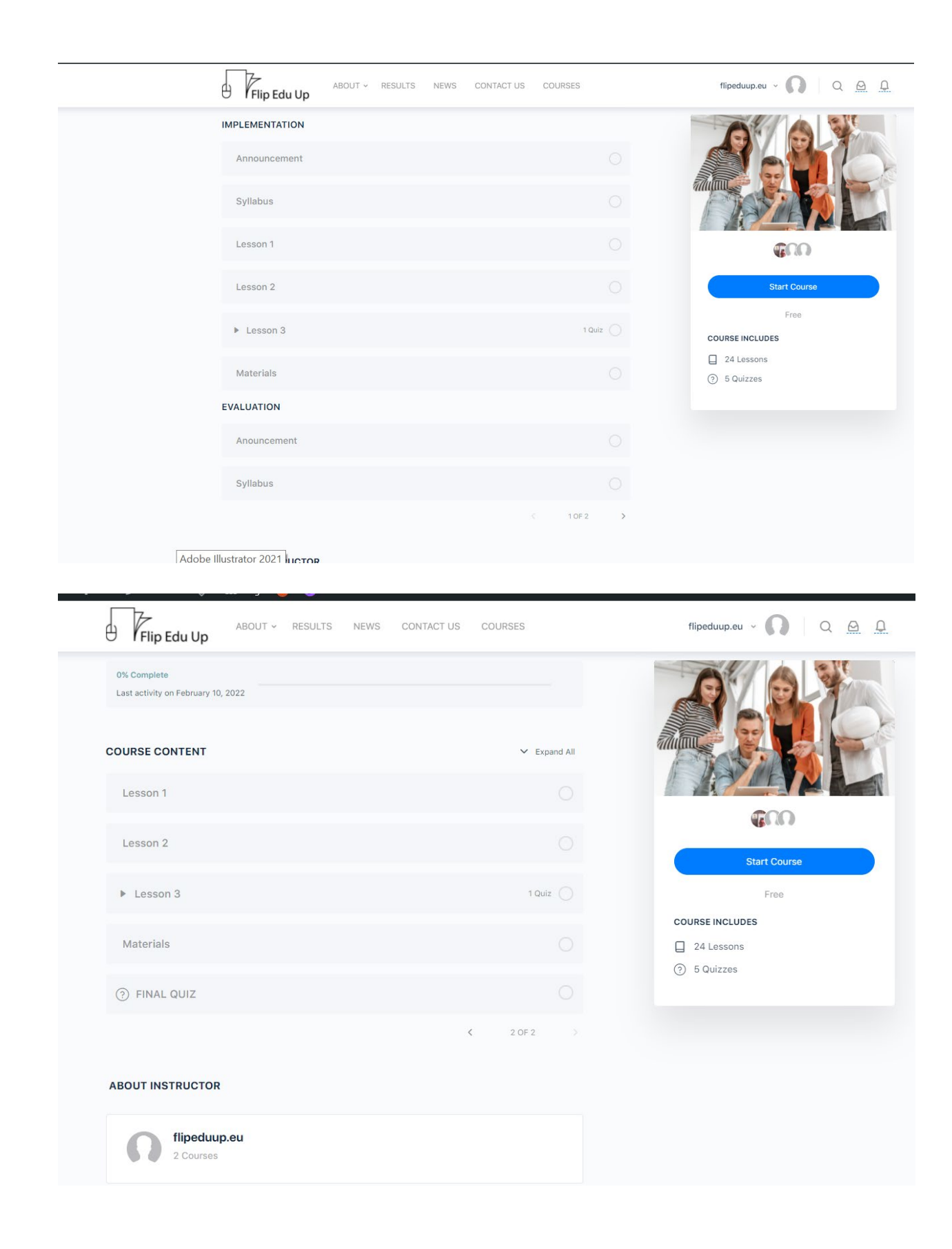

### **GROUPS – how it will look on the platform**

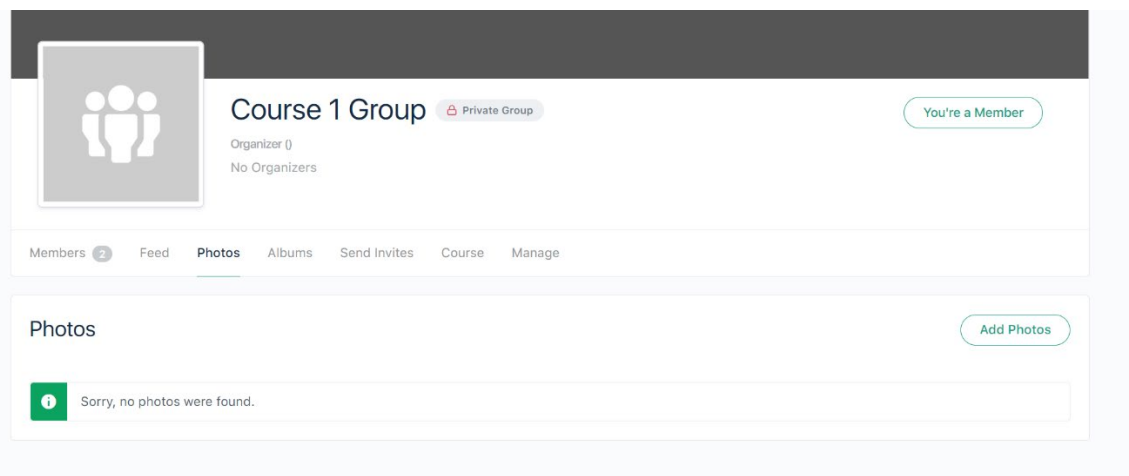

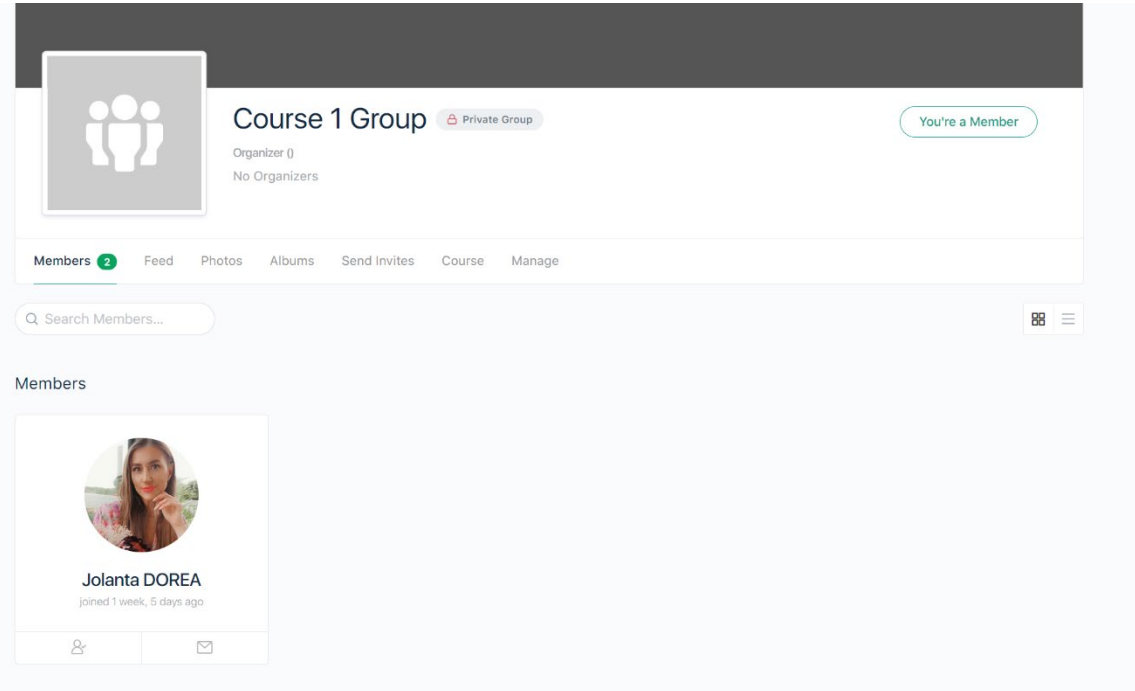

#### **QUIZ QUESTION TYPES**

#### **Single Choice**

Single choice means there is **only one correct answer**. This is the most common question format for standardized tests. You should also use this question type for **True or False** questions.

- There is no limit to the number of incorrect answers you provide
- Choose the correct answer by selecting the radio button for "Correct"
- Check the "Allow HTML" box if you'd like to use HTML in your answer
- Add images or other media by clicking the "Add Media" button
- Delete an answer by clicking the "Delete answer" button
- Add a new answer by clicking the "Add new answer" button
- Move answers around by long-pressing the "Move" button and dragging the answer up or down

Setting up a single choice question in the admin area looks like this:

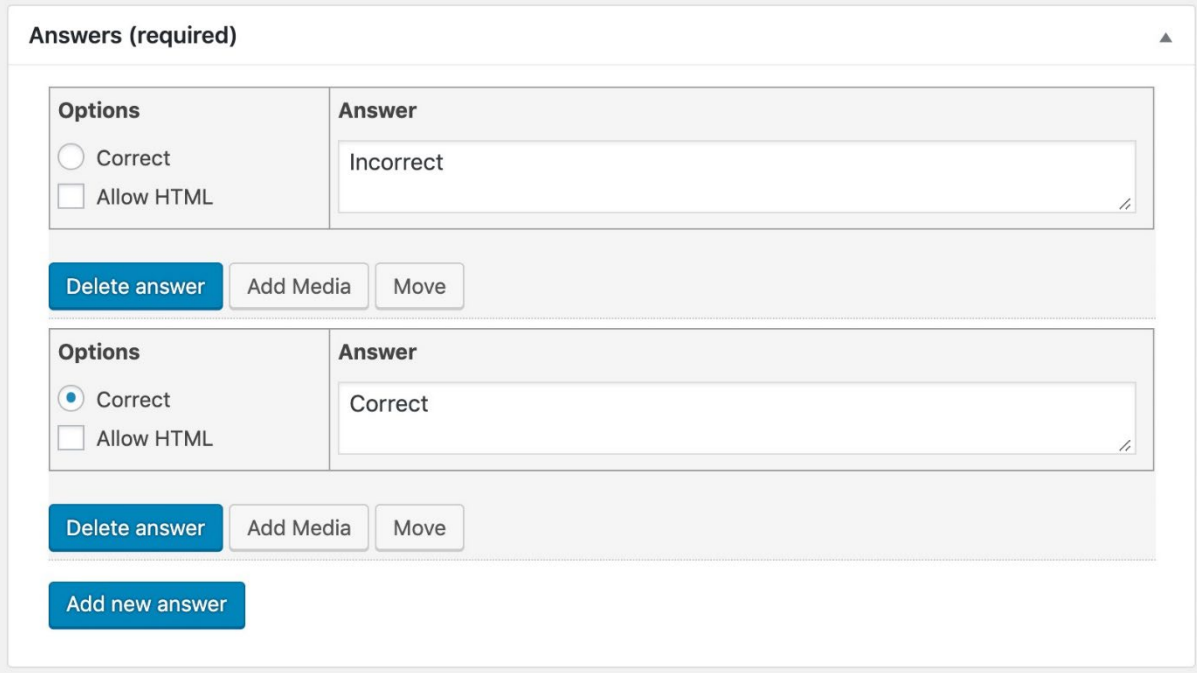

Here's an example of what the user will see.

#### A "single choice" question

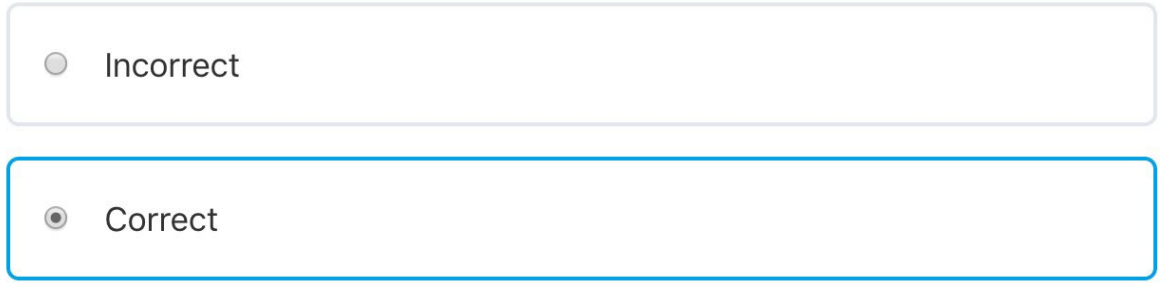

#### **Multiple Choice**

Multiple choice questions **support multiple correct answers**. In order for the question to be marked correct, users must select **ALL** of the correct answers. If they only select some correct answers, then the question is marked incorrect.

- There is no limit to the number of correct or incorrect answers you provide
- The rest of the setup options are the same as single choice questions

Setting up a multiple-choice question in the admin area looks like this:

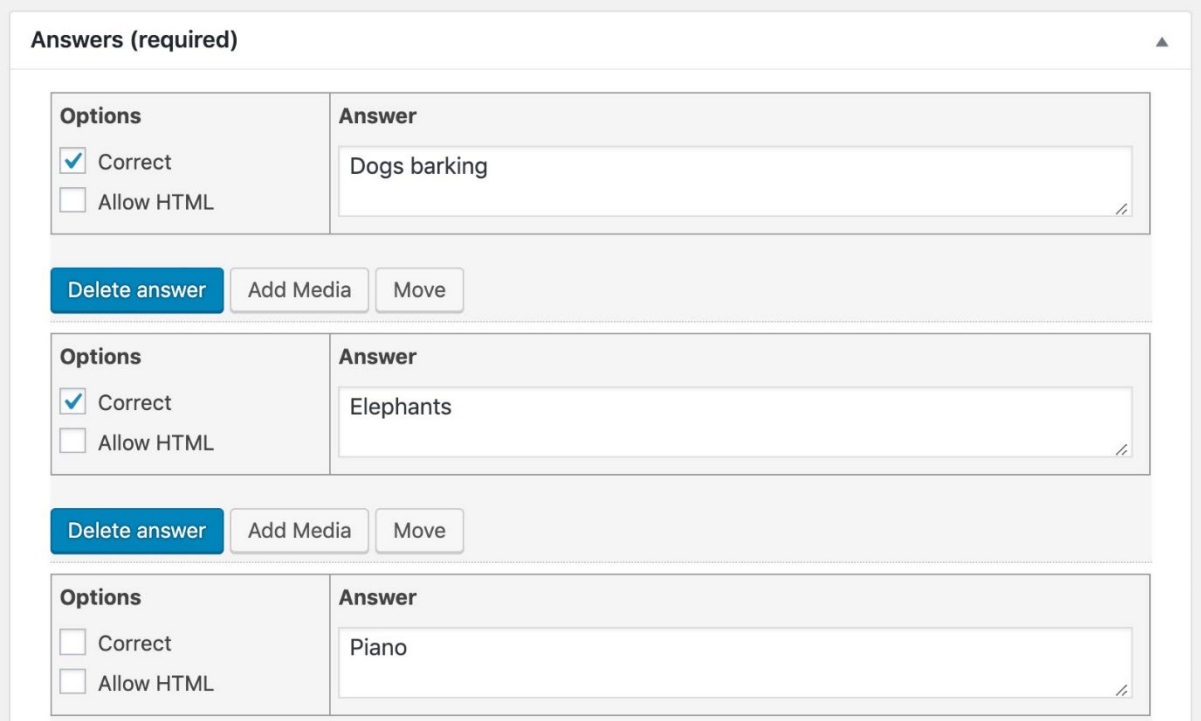

Here's an example of what the user will see.

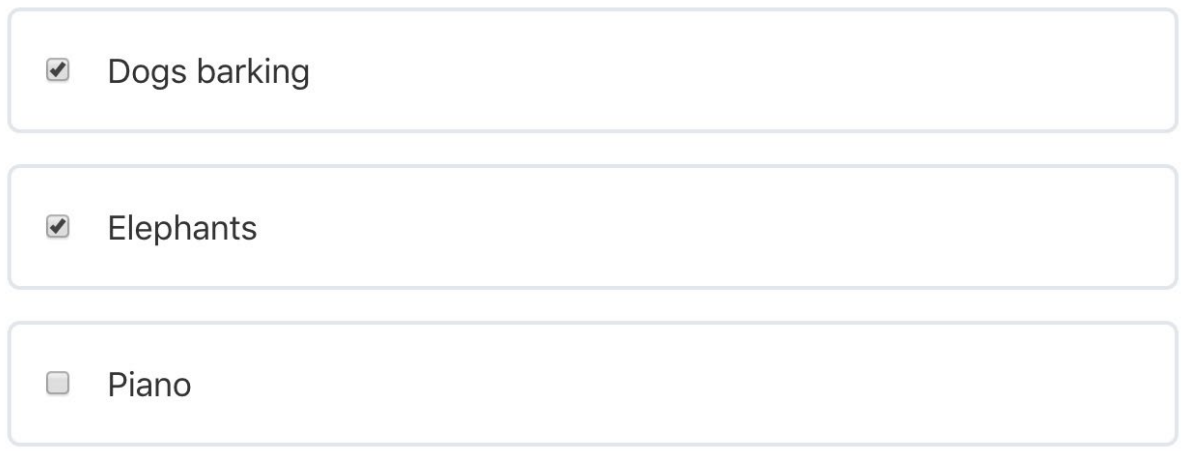

#### **Subtract Points for Incorrect Answer**

You can choose to subtract points when the user selects an incorrect answer. Note that negative scoring is calculated on a per-question basis.

- 1. In the **Points** box, enable the option for "Different points for each answer"
- 2. Provide a number of points (only positive numbers are supported) for the incorrect answer
- 3. This value will then be subtracted from the question's total points

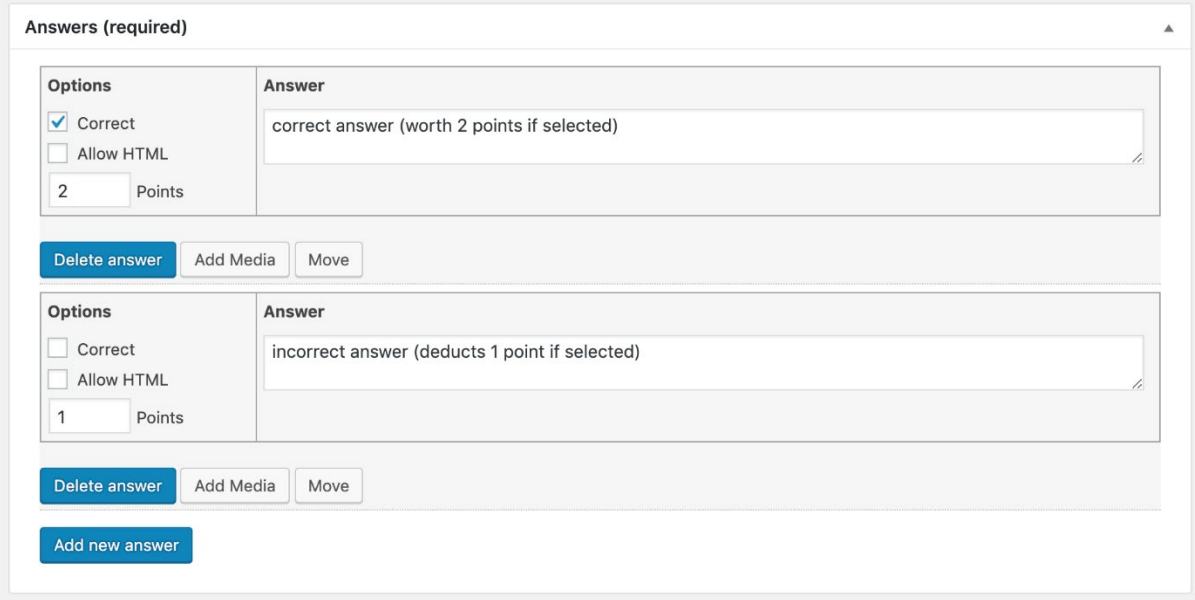

#### **Free Choice**

Free choice questions give the user an input field where they must type the correct answer.

- You can choose to accept only one answer or multiple possible answers
- Answers may be one word or multiple words
- Capitalization does **not** matter. BLUE, Blue and blue are all scored the same.

**Example:** If you ask "What colour is the sun?", you can choose to accept yellow, orange or white. If the user enters any one of these answers, the question is marked correct. Setting up a free choice question in the admin area looks like this:

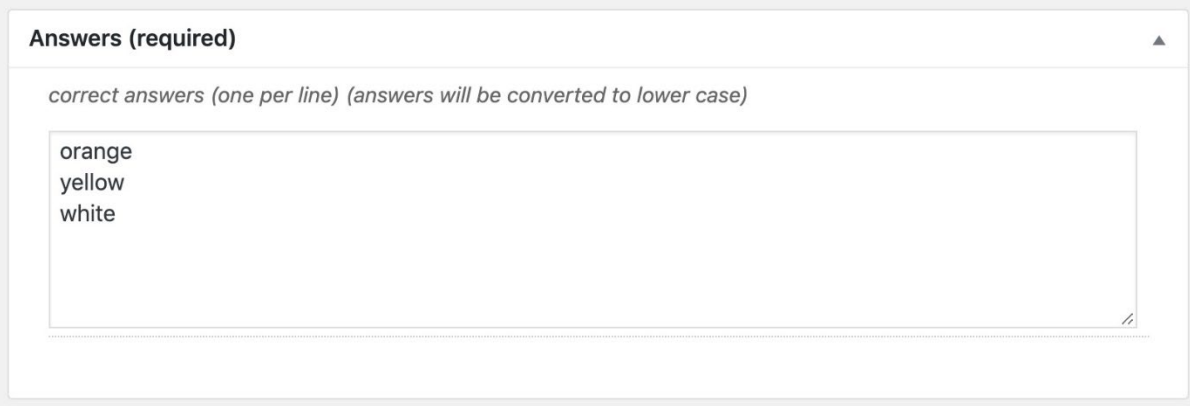

Here's an example of what the user will see.

#### What color is the sun?

yellow

#### **Sorting Choice**

Sorting choice questions ask the user to place a series of answers in the correct order. When creating the question, the order of the answers in the backend will be considered the correct order.

Setting up a sorting choice question in the admin area looks like this:

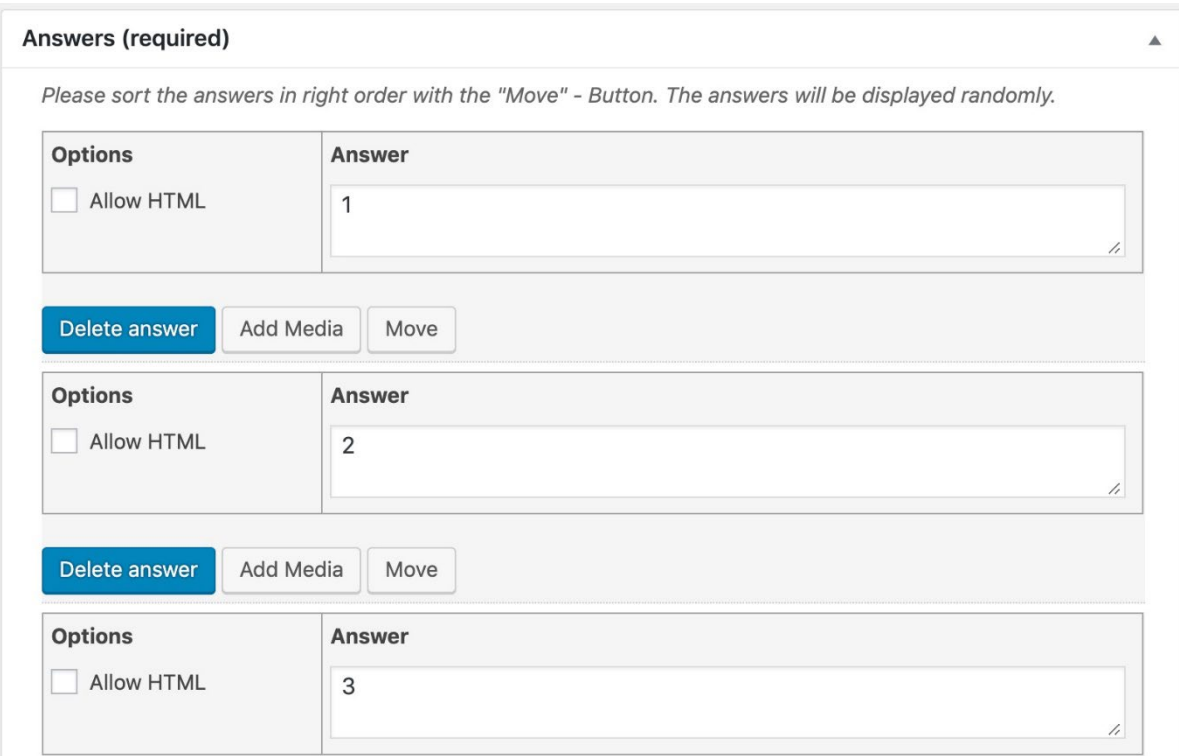

Here's an example of what the user will see.

A "sorting" question: Sort the numbers from lowest to highest.

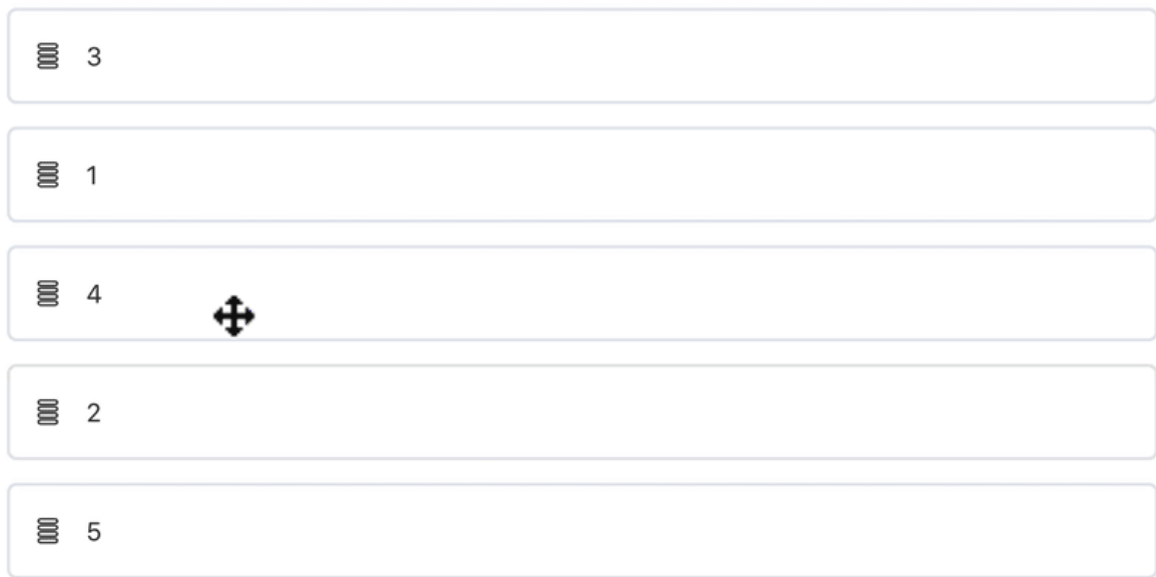

#### **Matrix Sorting Choice (Matching)**

Matrix sorting questions should be used when you want the user to match two items together. There are two parts to a matrix sorting question:

- **Criterion:** These are static & cannot be moved.
- **Sort elements:** These are what users will drag & drop to the correct criterion.

Each sort of element must be unique, and only one-to-one associations are supported.

Your answer area will be set up like a table, with the criterion on the left, and an open area to drag & drop sort elements on the right. You have the option to set a percentage width for the criterion column.

Setting up a matrix sorting choice question in the admin area looks like this (the example uses images for the criterion):

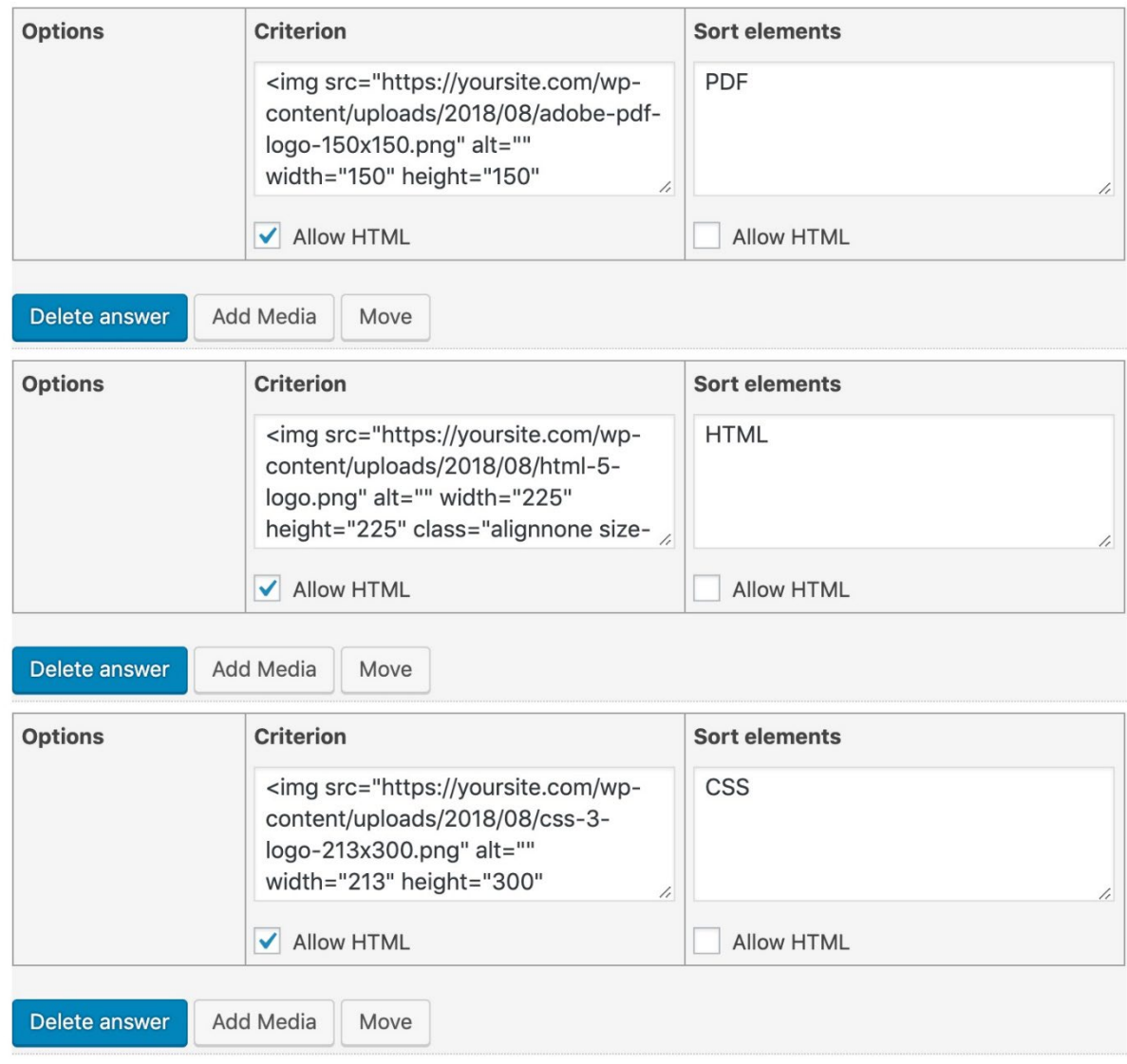

Here's an example of what the user will see.

#### Sort elements

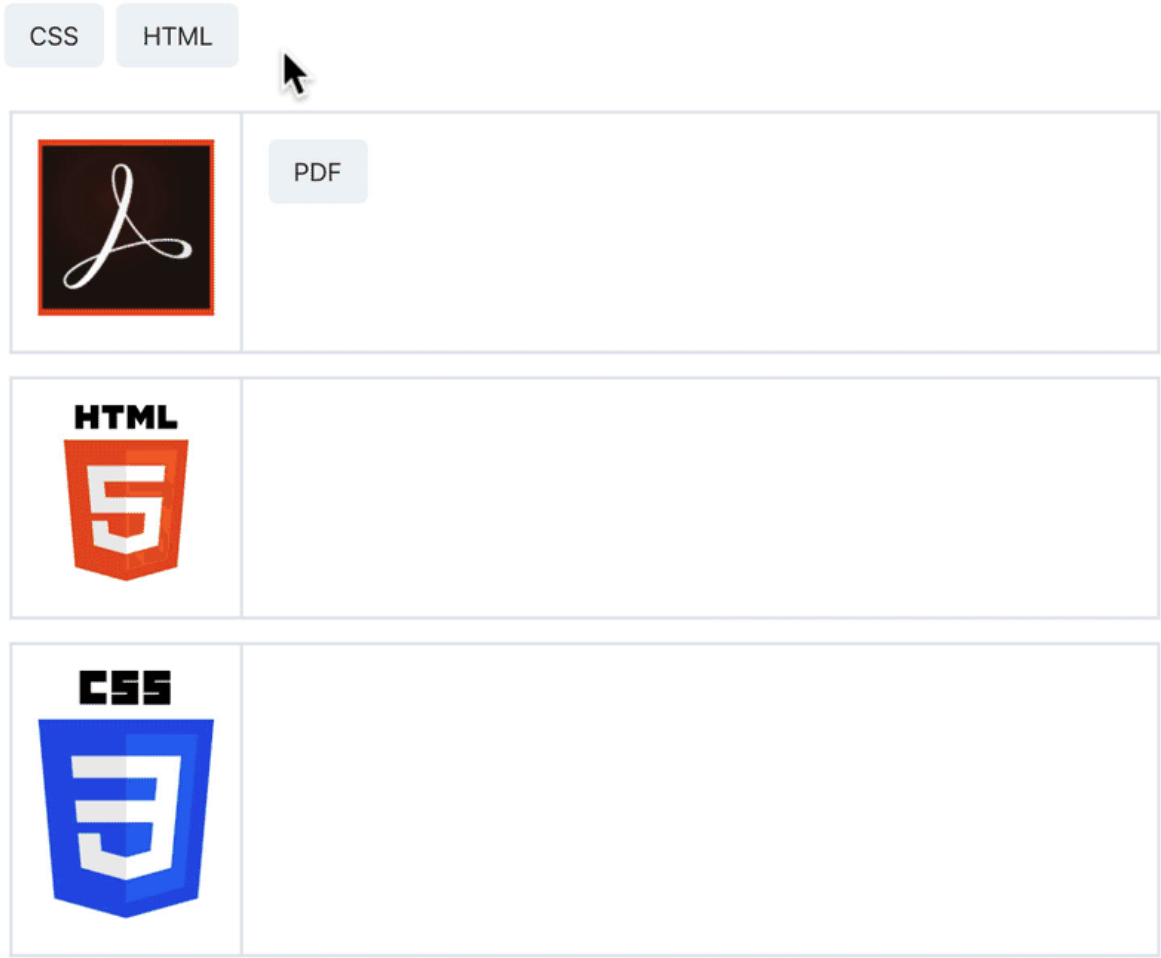

## Gamification Features

#### **Points**

Points types automatically award users for interacting with the site.

There is the possibility to automatically award a user with an amount of a points type (credits on this example when the learner activates the account/ updates his profile picture/ sends a friendship request to another user/ publishes an activity post) when the user performs some actions through the Points Awards.

There is an option to weave the points system into the Achievement or Rank system, by awarding badges based on the total number of points earned.

#### **Achievements**

Achievement types to award users for completing all the requirements, sequentially or otherwise.

#### **Ranks**

Rank types to let your users climb through the ranks by completing all the rank requirements. (For example: Beginner/ Intermediate/etc.